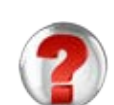

# **ماژول پرسش هاي متداول**

**کاربرد**: از طريق اين ماژول ميتوان سوالاتي را که بصورت متداول از طرف کاربران سايت پرسيده مي شود ،درج نموده و پاسخ آن را نيز در همين قسمت وارد کرد تا کاربران بتوانند جواب سوالات خود را بدون نياز به ارسال پرسش دريافت نمايند.

#### **امکانات:**

- ارائه پرسشهاي متداول (تکراري) مخاطبين پورتال به همراه پاسخ آنها
	- امکان دسته بندي موضوعي پرسش ها
		- امکان اولويت بندي پرسش ها

در ماژول پرسش هاي متداول،کاربران مي توانند پرسش ها و پاسخهايي را که از طرف مدير سايت قرارداده شده،مشاهده نمايند اما در ماژول پرسش و پاسخ، کاربر مي تواند سوال خود را از طريق سايت مطرح نمايد و مدير سايت پس از پاسخ به پرسش کاربر، جواب را به پست الکترونيکي کاربر ارسال نمايد.

### **روش استفاده از ماژول پرسش هاي متداول:**

ميتوان روي شکل مربوط به ماژول پرسش هاي متداول در صفحه نخست سمپا کليک کرد يا اينکه از منوي سمت راست در سمپا استفاده نمود.

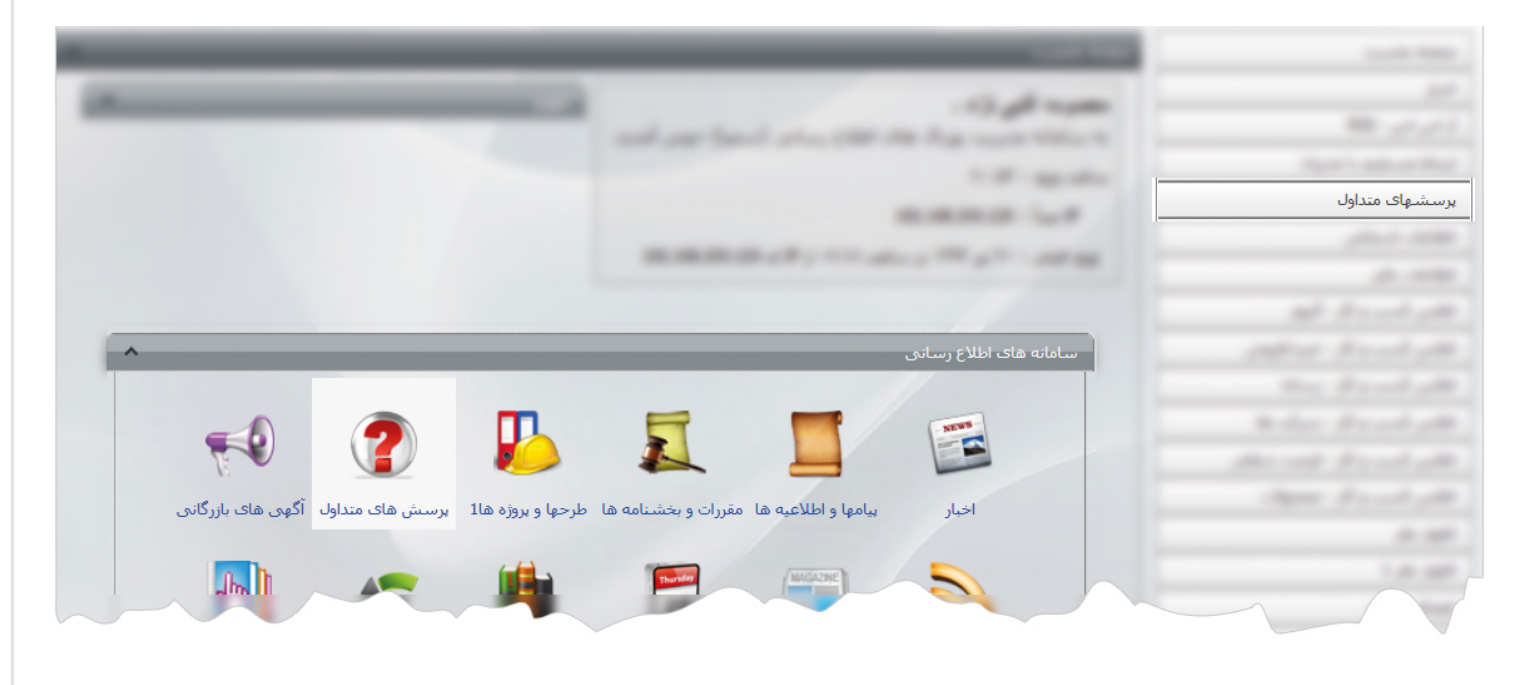

1

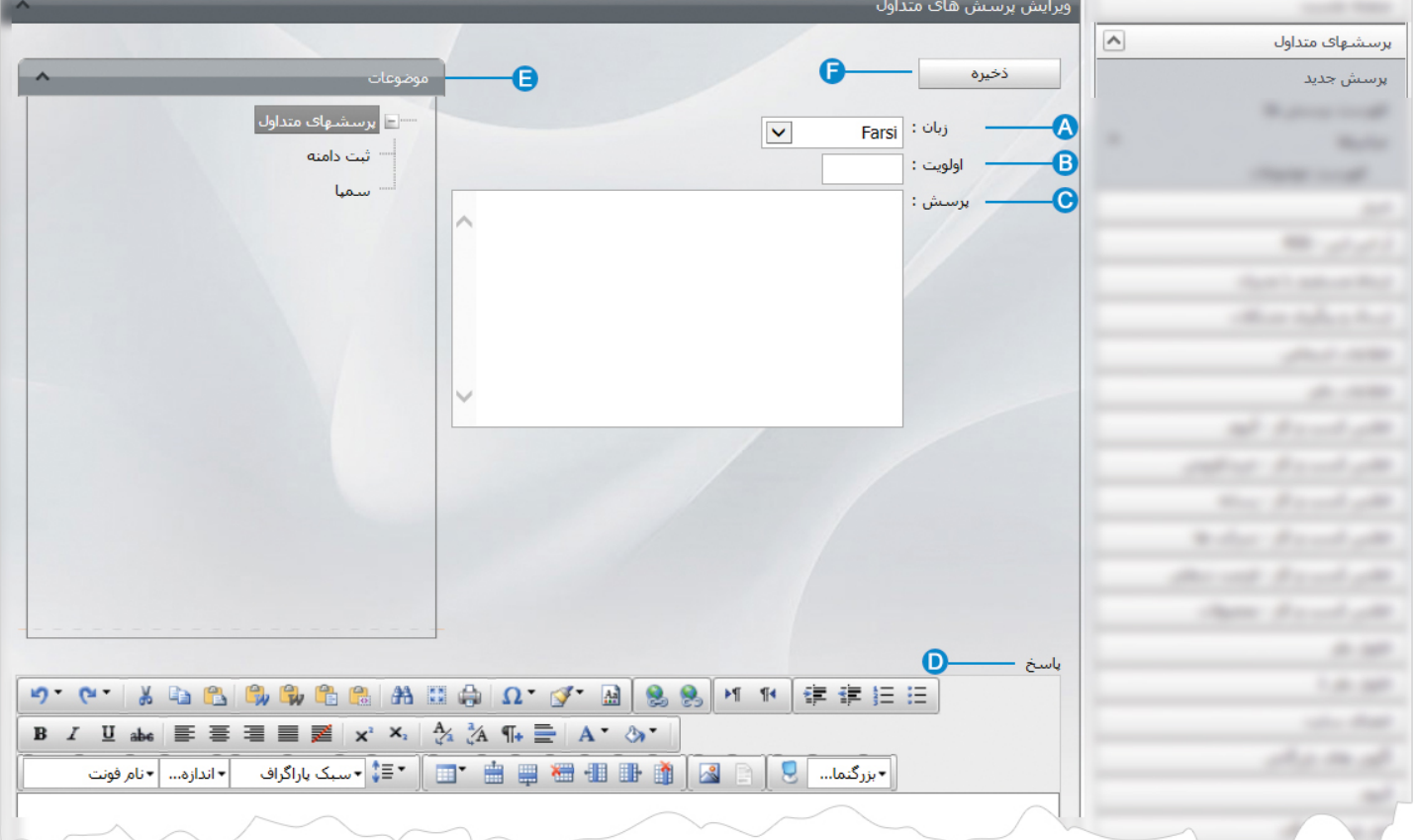

**پرسش جديد**: از طريق اين گزينه مي توان پرسش جديدي اضافه نمود و پاسخ آن را نيز وارد کرد.

**زبان:** از طريق اين گزينه ميتوان در سايتهاي چند زبانه ،زبان سايت را براي ايجاد پرسش جديد انتخاب کرد. **A**

**اولويت:** از طريق اين گزينه ميتوان پرسش ها را به ترتيب نمايش در سايت ، بر اساس عدد اولويت بندي کرد. **B**

**پرسش:** در اين قسمت، ميتوان متن پرسش جديد را وارد نمود. **C**

**پاسخ:** در اين قسمت ميتوان متن پاسخ را در ويرايشگر وارد نمود. **D**

**موضوعات:** اگر پرسش هاي متداول را از طريق "ماژول موضوعات" گروه بندي کرده باشيم، در اين قسمت ميتوان گروه مربوطه را انتخاب نمود. **E**

اگر بخواهيم پرسش ها را بر اساس موضوعات مختلف در مکانهاي جداگانه اي در سايت نمايش دهيم، بهتر است آنها را گروه بندي کرده و در کادر پوياي هرکدام گروه مربوطه را انتخاب نماييم.

**F ذخيره:** پس از وارد نمودن پرسش و پاسخ جديد، تغييرات را از طريق اين گزينه ذخيره مي نماييم.

**فهرست پرسش ها:** از طريق اين گزينه ميتوان فهرست پرسش هاي ايجاد شده را مشاهده و با انتخاب پرسش ، آن را ويرايش کرد يا پاسخي را

#### وارد نمود.

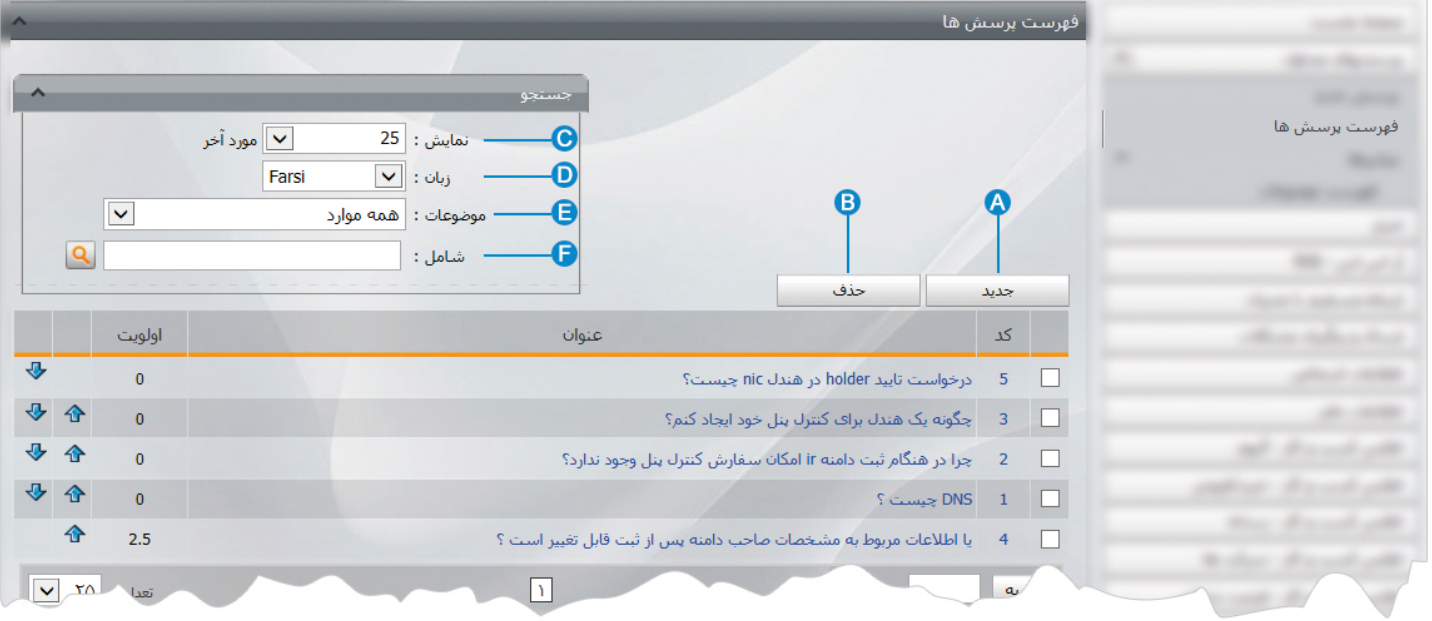

- **جديد:** با انتخاب اين گزينه ميتوان پرسش جديدي را وارد نمود. **A**
- **حذف:** براي حذف يک پرسش ، آن را انتخاب و روي اين گزينه کليک مي کنيم. **B**
- **نمايش:** از طريق اين گزينه ميتوان تعداد پرسش هاي انتخاب شده را در يک صفحه مشاهده نمود. **C**
	- **زبان:** در سايتهاي چند زبانه براي جستجوي يک پرسش ،زبان آن را انتخاب مي کنيم. **D**
- **موضوعات:** اگر پرسش ها را گروه بندي کرده باشيم،از طريق اين گزينه براي جستجوي يک پرسش،گروه مربوطه را انتخاب مي کنيم. **E**
	- **شامل:** براي جستجوي پرسش، در اين قسمت ميتوان بخشي از نام آن را وارد کرد تا جستجو بر اساس آن انجام شود. **F**

 $\frac{1}{2}$ 

**ميانبرها:** از اين گزينه براي دسترسي سريعتر به ماژولهاي مرتبط با پرسش هاي متداول استفاده مي کنيم.

**فهرست موضوعات:** اگر بخواهيم پرسش هاي متداول را گروه بندي نماييم ،در اين بخش بايد انواع گروهها را تعريف کنيم.

با کليک بر روي گزينه فهرست موضوعات، کادري به عنوان موضوعات باز مي شود.

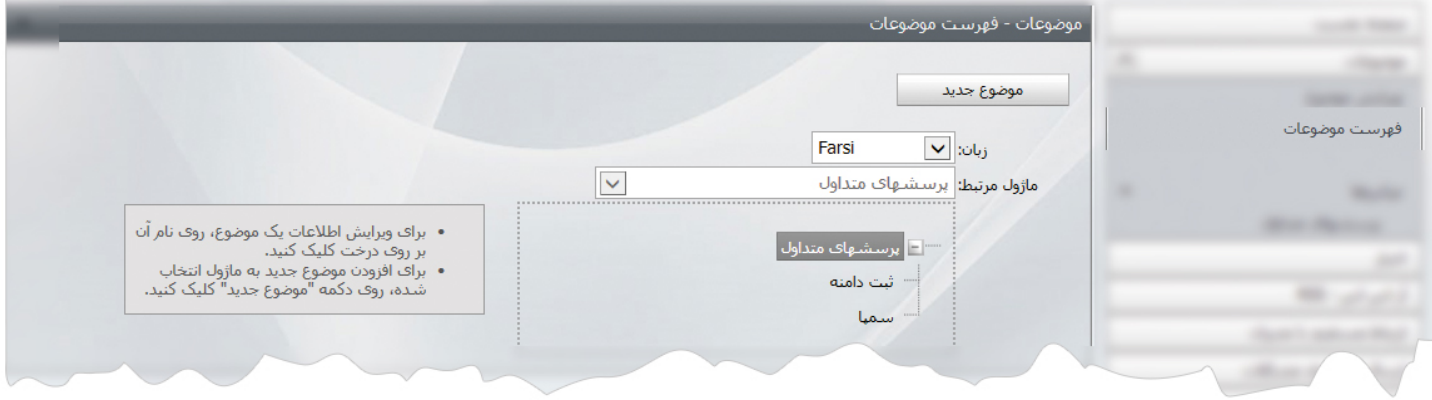

در اين بخش روي گزينه موضوع جديد کليک مي کنيم تا کادر زير باز شود.

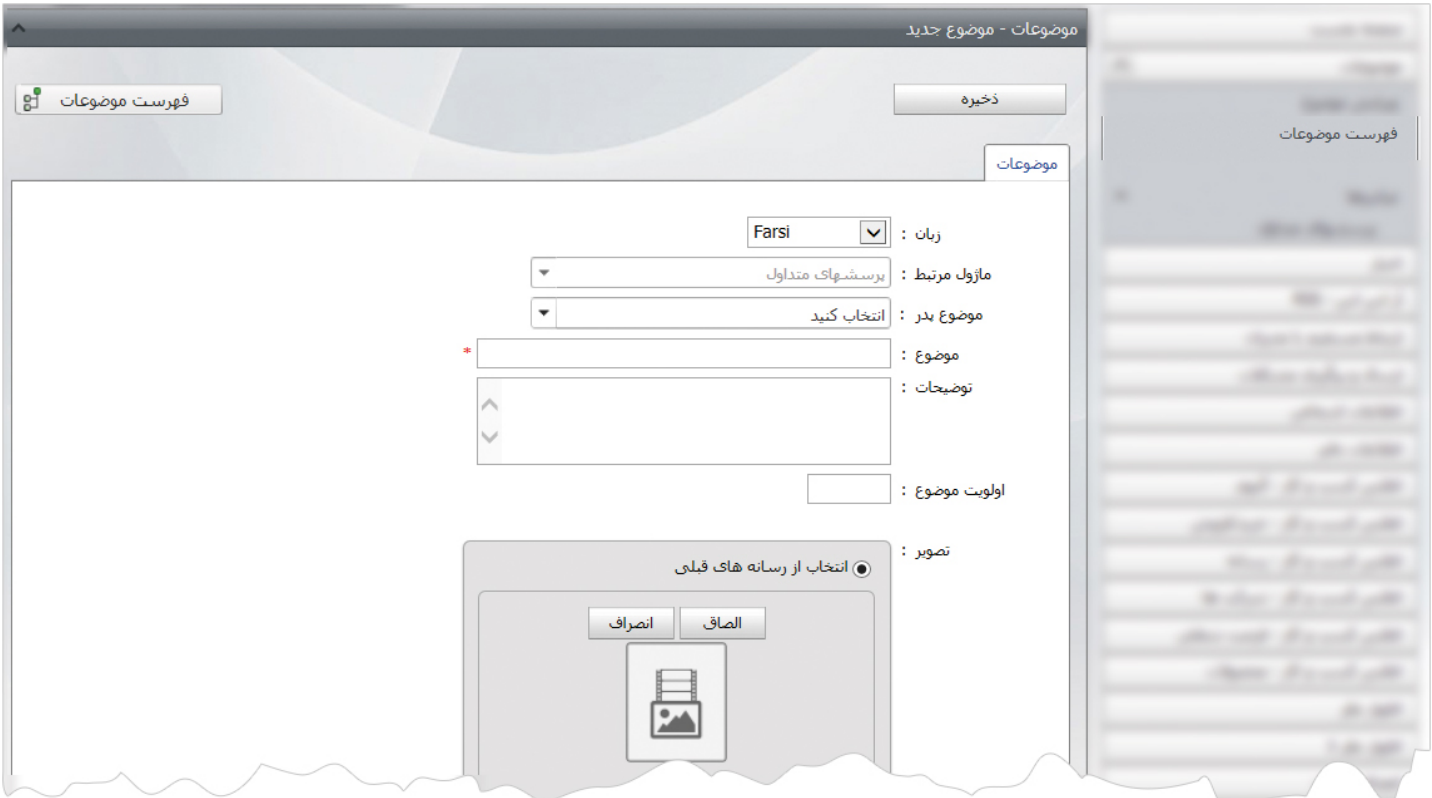

دراين قسمت، موضوع پدر يا شاخه اصلي مربوط به گروه بندي را مشخص و از موضوع، عنوان گروه را وارد مي کنيم و تغييرات را ذخيره مي نماييم.

## **چگونگي نمايش کادر پرسش هاي متداول در سايت:**

براي نمايش پرسش هاي متداول ، بايد از کادر پويا استفاده نماييم، به همين دليل در ماژول مديريت محتوا(CMS (، گزينه مديريت صفحات را باز کرده و مراحل زير را انجام مي دهيم:

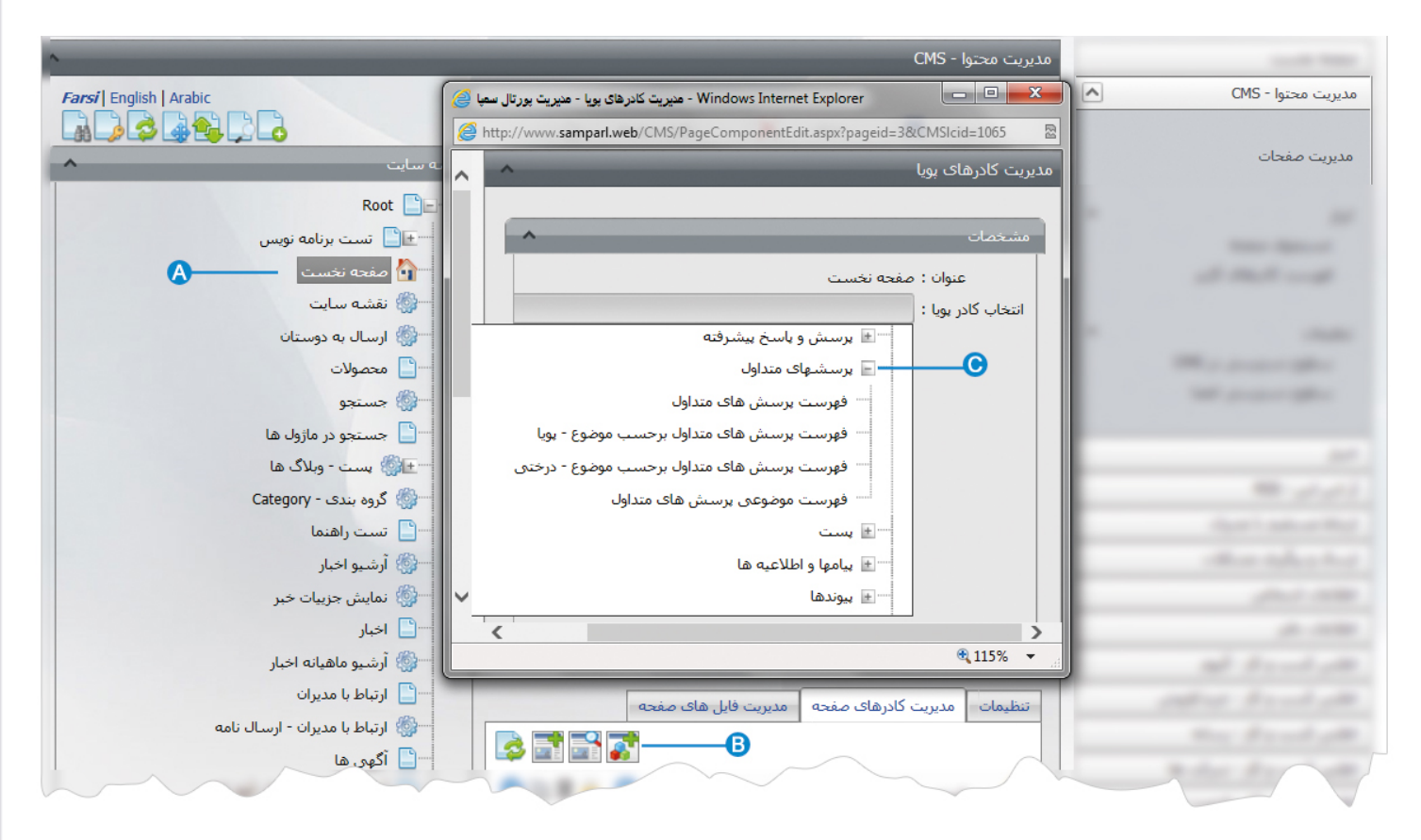

- صفحه اي را که قبلا ساخته شده و مي خواهيم کادر پرسش هاي متداول را در آن نمايش دهيم، انتخاب مي کنيم. **A**
	- در بخش مديريت کادرهاي صفحه از طريق آيکن ، کادر پويا اضافه مي کنيم. **B**
- در کادر پويا،انواع انتخابها براي نمايش ماژولهاي مختلف وجود دارد،چون مي خواهيم کادر مربوط به پرسش هاي متداول را در صفحه نمايش **C**دهيم، بايد از ليست نمايش پرسش هاي متداول، يکي از انواع نمايش آن را انتخاب نماييم.

از فهرست کادرها ، نوع نمايش" فهرست پرسش هاي متداول برحسب موضوع – درختي "را انتخاب مي کنيم:

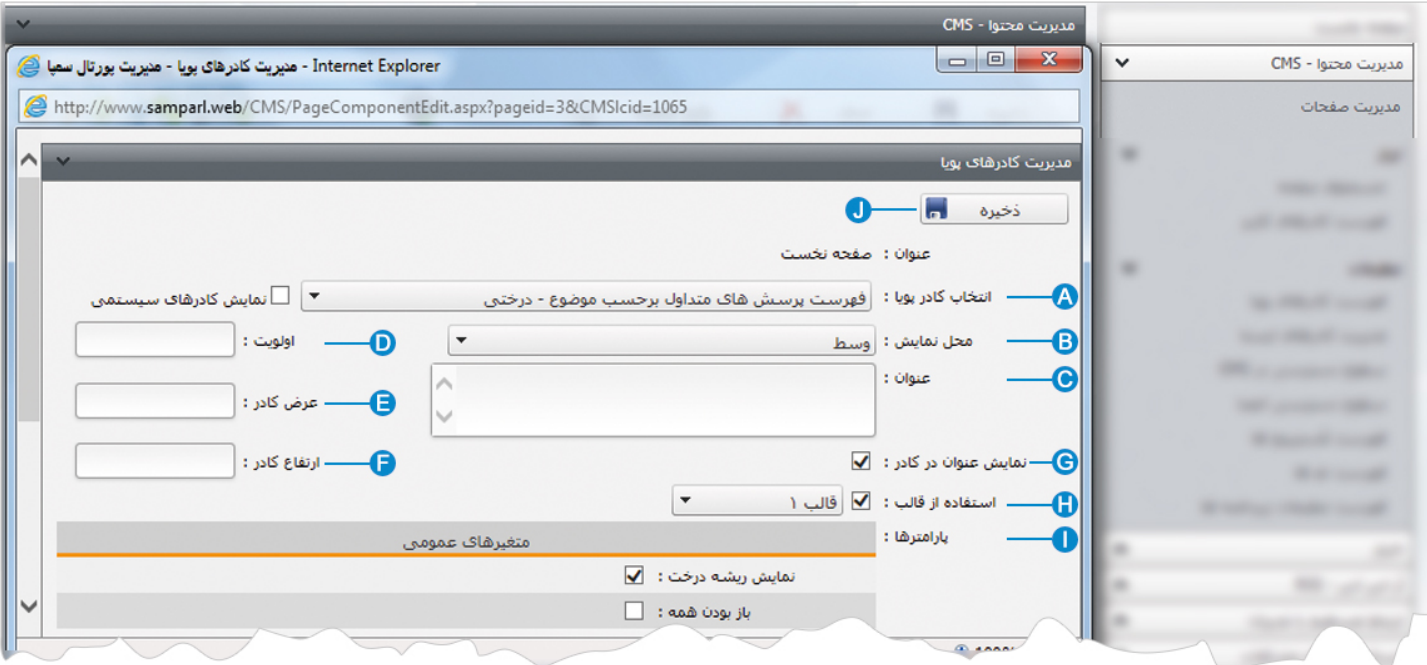

**انتخاب کادر پويا:** عنوان کادر پويايي که براي نمايش کادر پرسش هاي متداول انتخاب کرديم را نشان مي دهد. **A**

**محل نمايش**: محل قرار گيري هر کادر را در يک صفحه مشخص مي کند. کادرها مي توانند در هر قسمتي از سايت قرار بگيرند که با توجه به **B** مسترپيج تعيين شده براي صفحه ، ميتوان محل نمايش کادر را مشخص کرد. بعنوان مثال کادري را ميتوان در وسط صفحه،سمت راست يا سمت چپ صفحه قرار داد.

**عنوان**: عنواني را براي کادر وارد مي کنيم که در بالاي کادر قابل نمايش باشد. **C**

- **اولويت:** در هر صفحه کادرهاي زيادي ممکن است قرار داده شود.با توجه به محل نمايش کادرها بايد اولويتشان را نيز مشخص کرد تا هر **D** کادري در محل خاص خودش قرار گيرد.اگر اولويت را مشخص نکنيم کادرهايي که محل نمايش يکسان با اولويت يکسان داشته باشند،در يک سطر قرار مي گيرند و باعث برهم ريختن صفحه مي شوند.
- **عرض کادر**: اگر بخواهيم چند کادر را با محل نمايش يکسان و اولويت يکسان در کنار هم قرار دهيم،مقدار دلخواهي را براي عرض هر کادر در **E** نظر مي گيريم.
- **ارتفاع کادر**: اگر بخواهيم چند کادر را با محل نمايش يکسان و اولويت يکسان در کنار هم قرار دهيم،مقدار يکساني را براي ارتفاع هر کادر در **F** نظر مي گيريم که دو کادر هم اندازه باشند.

**نمايش عنوان در کادر**: اگر بخواهيم عنواني را که براي کادر وارد کرديم در سايت قابل نمايش باشد،اين گزينه را تيک مي زنيم. **G** 

**استفاده از قالب**: براي هر سايتي با توجه به گرافيک آن، قالبهاي آماده اي وجود دارد که ميتوان از آن براي تغيير قالب کادرها استفاده کرد. **H**

**پارامترها:** دراين بخش ، ميتوان تنظيماتي را بر اساس گزينه هاي موجود براي نحوه نمايش پرسش هاي متداول در سايت انجام داد. **I**

**ذخيره:** بعد از تنظيمات کادر پوياي پرسش هاي متداول، از طريق اين گزينه تغييرات را ذخيره مي کنيم. **J**

## **نمايش کادر در سايت:**

 $\sim$ 

پس از قرار دادن کادر پويا، در صفحه سايت که کادر را در آن گذاشته ايم Refresh مي کنيم يا کليد 5F را فشار مي دهيم تا تغييرات و چگونگي نمايش کادر را مشاهده نماييم.

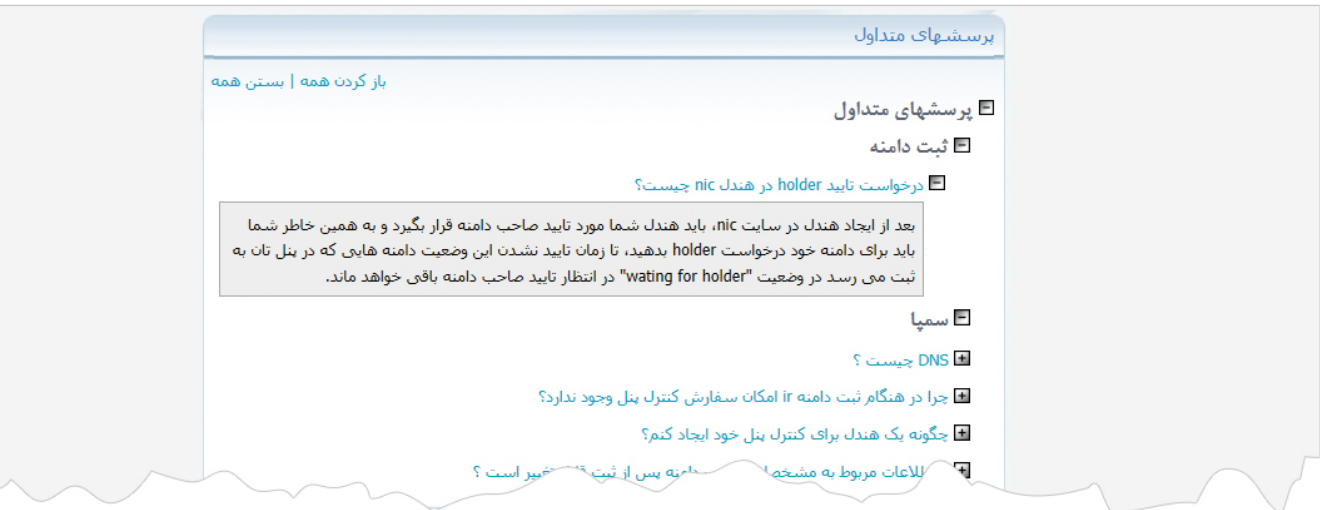

## **نمايش برخي ديگر از کادرها در سايت:**

**نمايش فهرست پرسش هاي متداول بر حسب موضوع – پويا :** اگر پرسش ها را گروه بندي کرده باشيم، از اين نوع نمايش استفاده مي کنيم تا هر گروه را در کادر خودش نمايش دهيم.

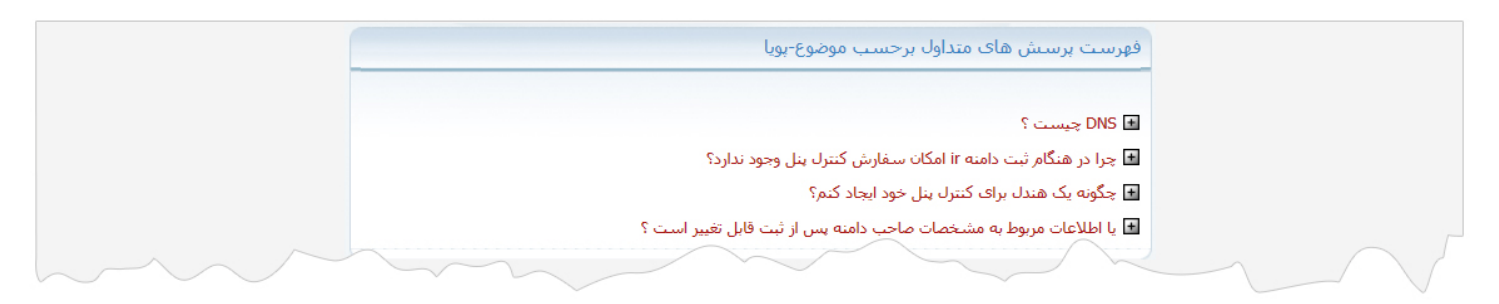

7